## **Click on Enter Competitions**

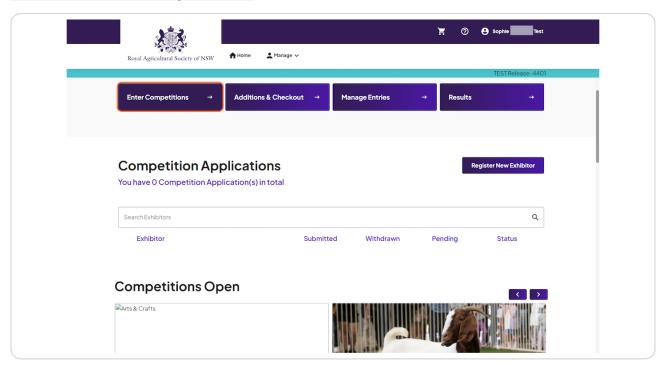

## Click on Arts & Crafts...

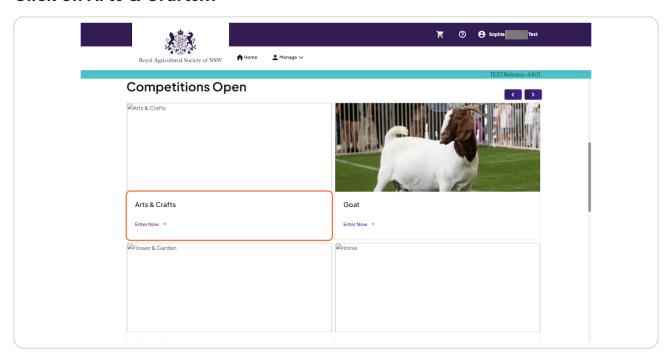

# STEP 3 Click on Register New Exhibitor

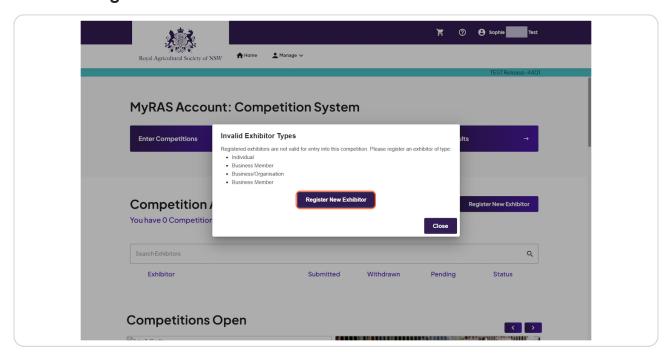

STEP 4

#### **Click on Arts & Crafts**

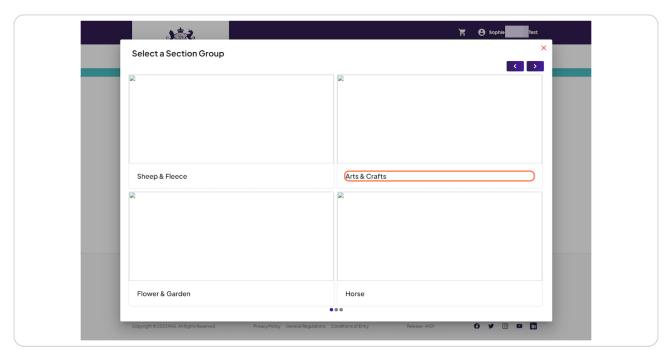

# STEP 5 Click on 2024 Sydney Royal Arts & Crafts Show

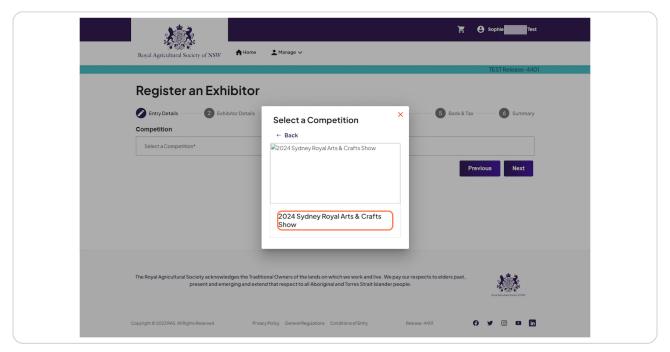

## **Select Exhibitor Type**

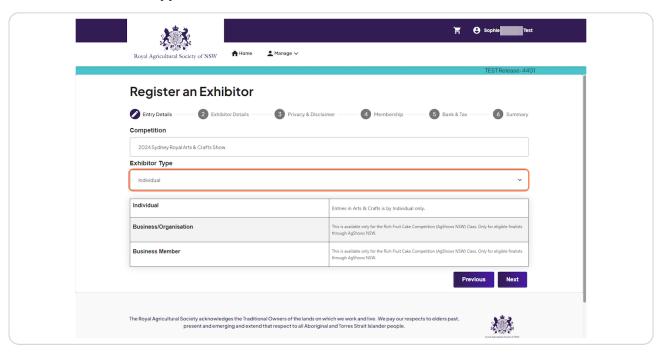

#### STEP 7

#### **Click on Next**

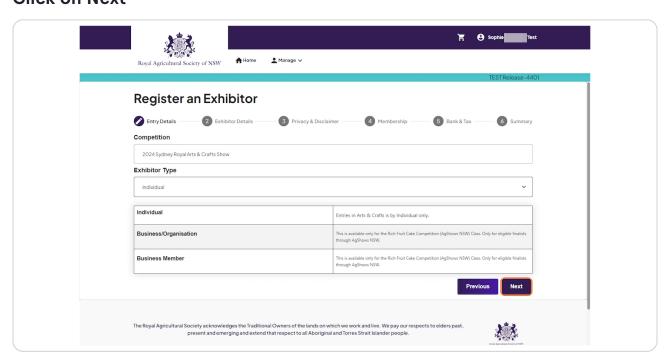

## **Select Exhibitor Type & Click on Confirm**

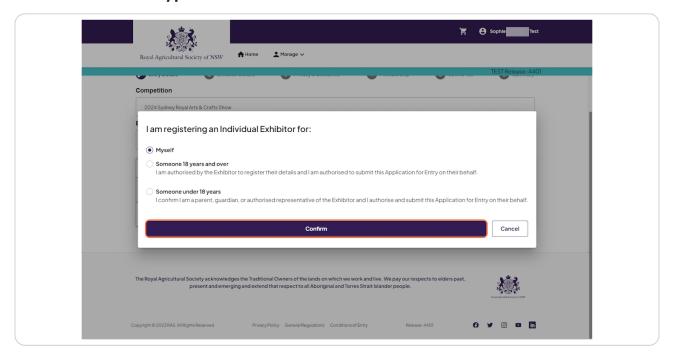

#### STEP 9

#### Fill in Exhibitor information

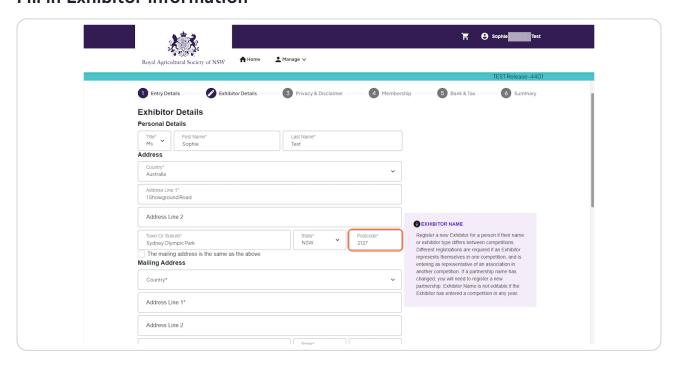

### Tick box if mailing address is the same as above

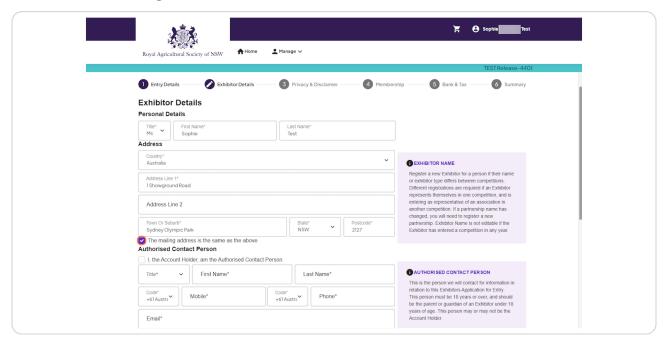

#### **STEP 11**

## Tick if you are the Account Holder or Continue if you are completing on behalf of someone else

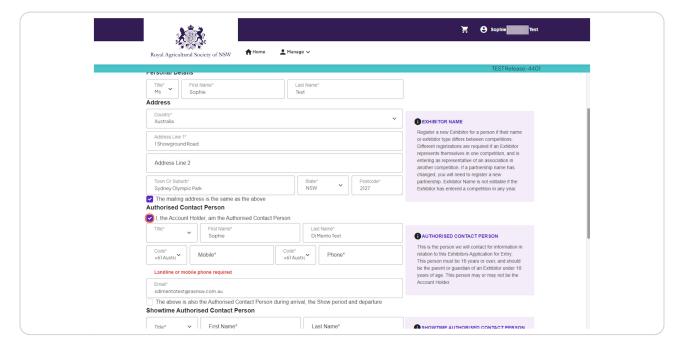

#### **Fill Exhibitor Details**

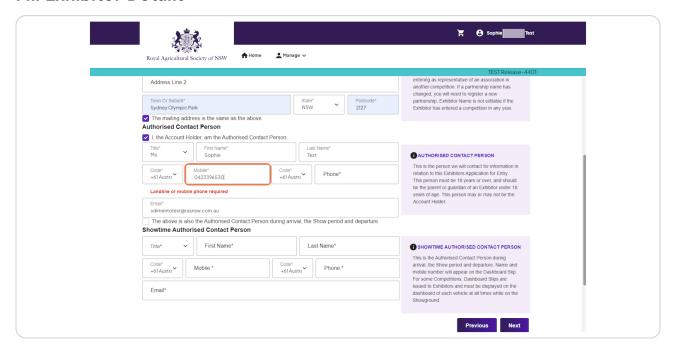

#### **STEP 13**

## Check The above is also the Authorised Contact Person during arrival, the Show period and departure, if not continue to fill information

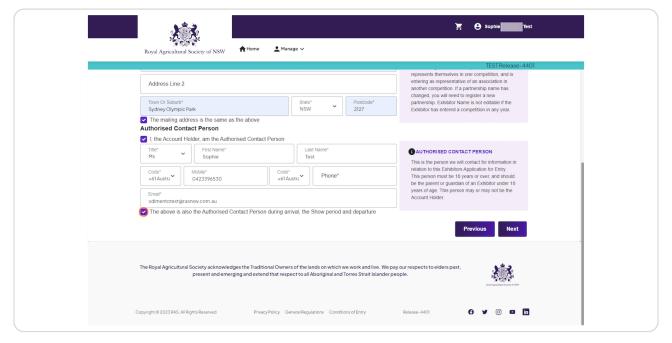

#### **Click on Next**

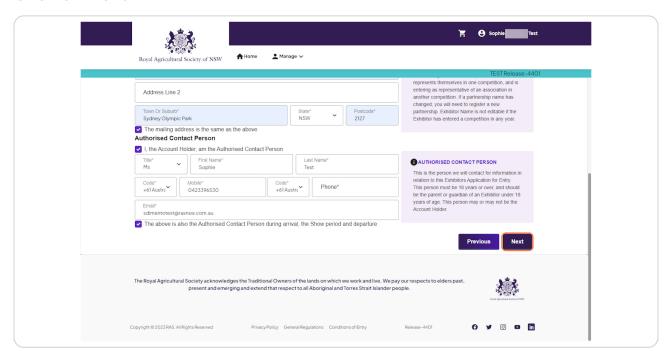

#### **STEP 15**

#### Check on

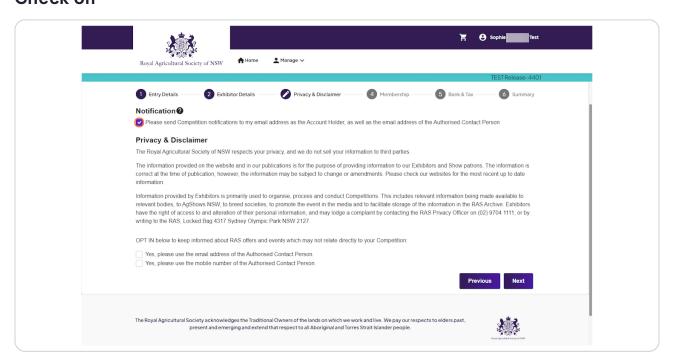

## Check Yes, please use the email address of the Authorised Contact Person.

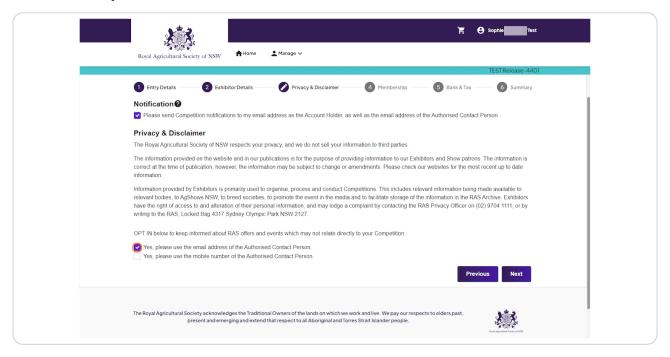

#### **STEP 17**

## Check Yes, please use the mobile number of the Authorised Contact Person.

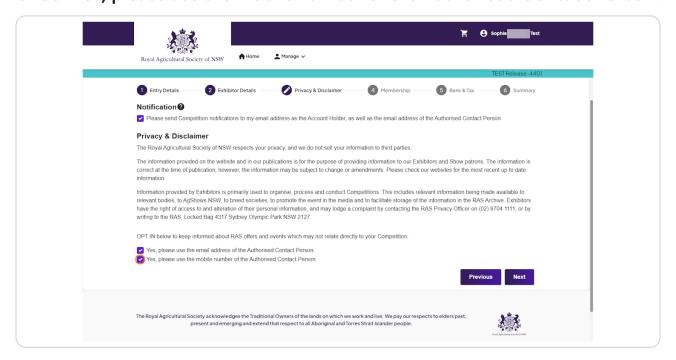

#### **Click on Next**

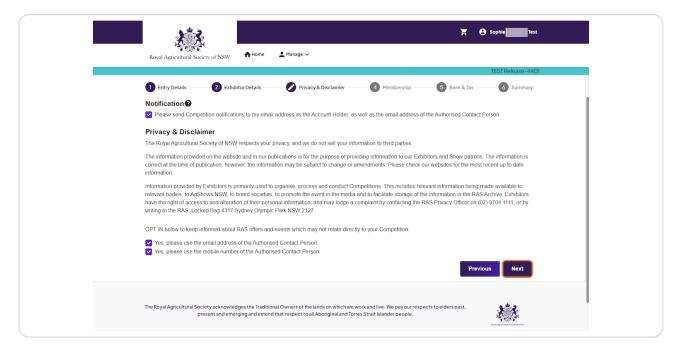

#### **STEP 19**

## If you are an RAS member tick the box and fill in Member number, if not Click on Next

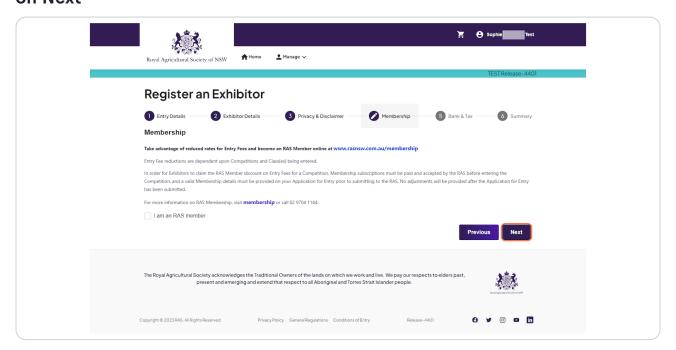

### **Select Account Type**

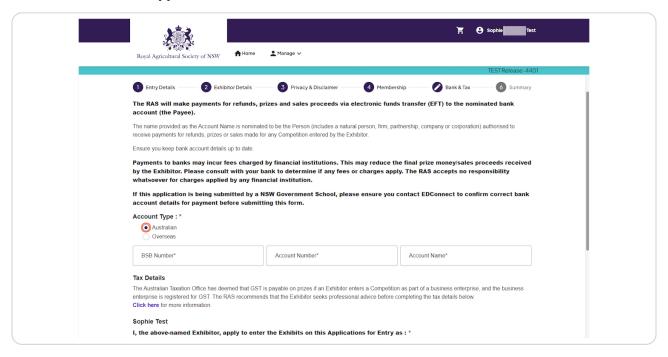

#### **STEP 21**

#### Fill in Account Details

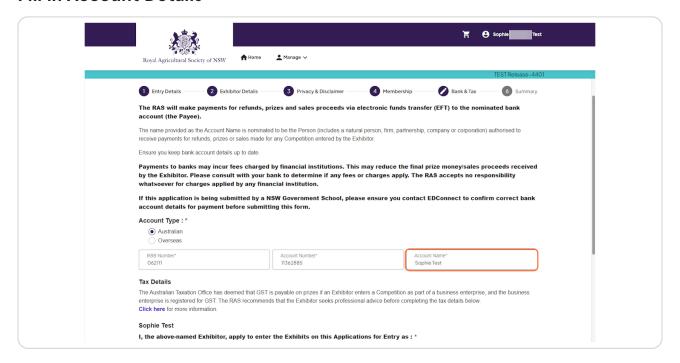

## Select A hobbyist or a private recreational pursuit and I am not required to quote an ABN for the purposes of this application

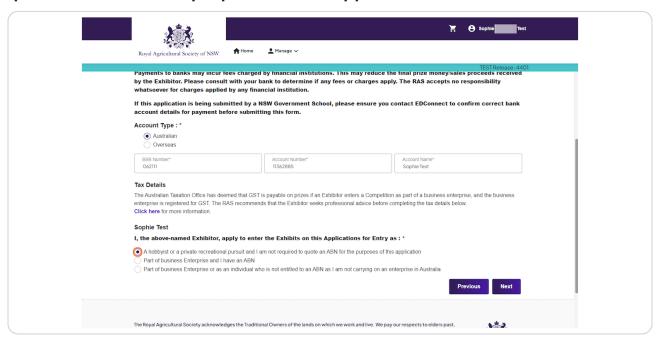

#### **STEP 23**

#### **Click on Next**

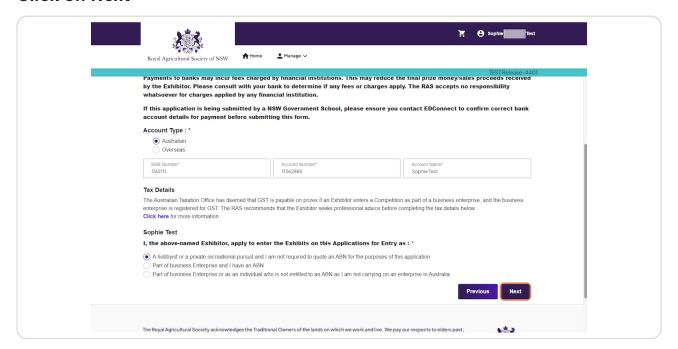

#### **Click on Confirm**

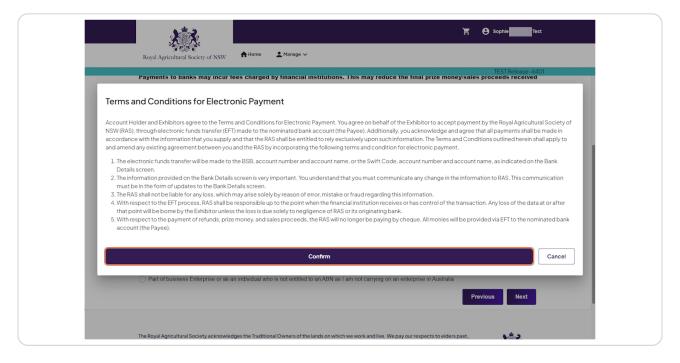

#### **STEP 25**

## Click on Save & you have registered an Exhibitor

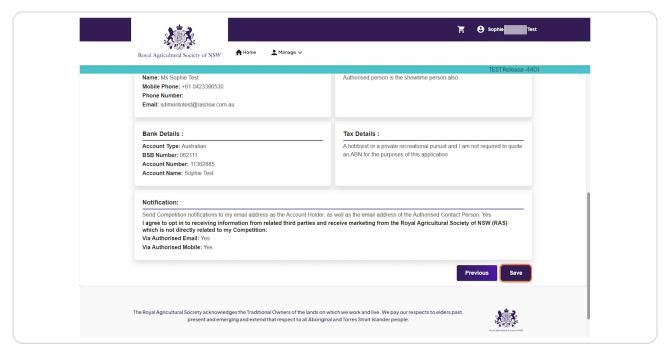